# **PRO-DM/ONE**

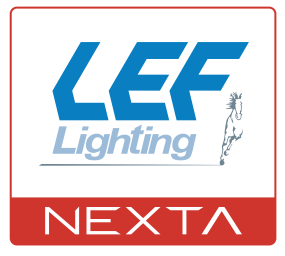

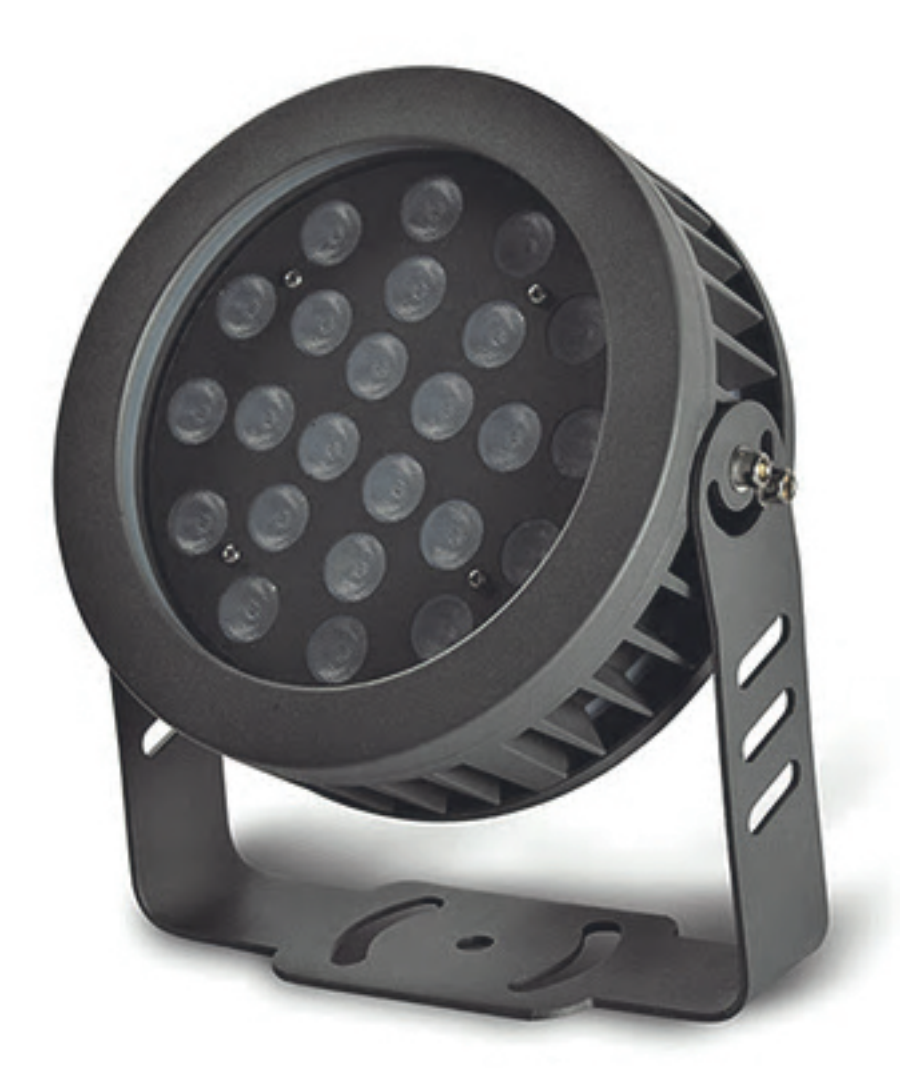

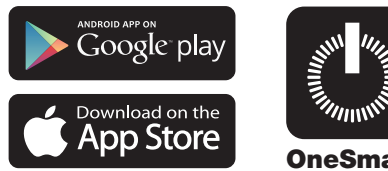

**OneSmart**

**Lampada monocolore 3000K da esterno con centrale dimmer. Alimentazione 230Vac, 24W. Ricevente 433.92 MHz per trasmettitori radio. Connessione Wi Fi per applicazione "OneSmart"**

# **INDICE**

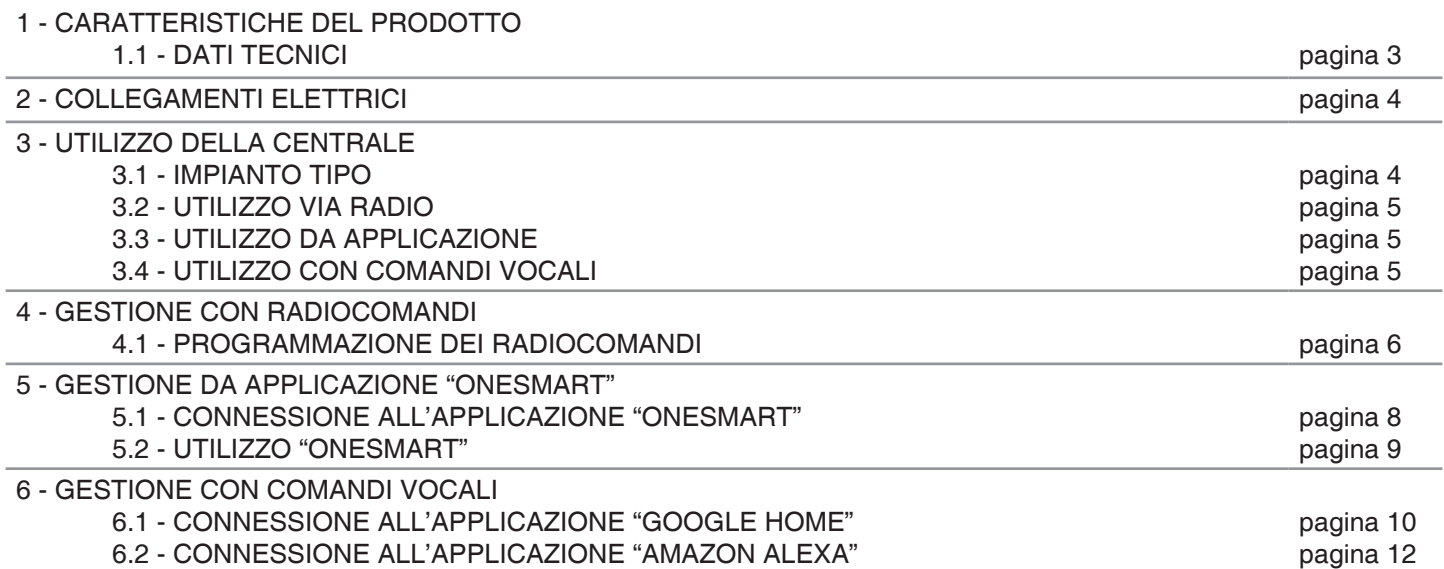

# **1 - CARATTERISTICHE DEL PRODOTTO**

## **1.1 DATI TECNICI**

## CORPO LUMINOSO

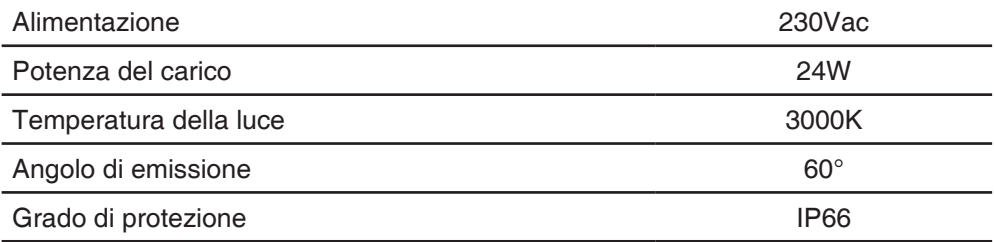

## CENTRALE DI CONTROLLO INTEGRATO

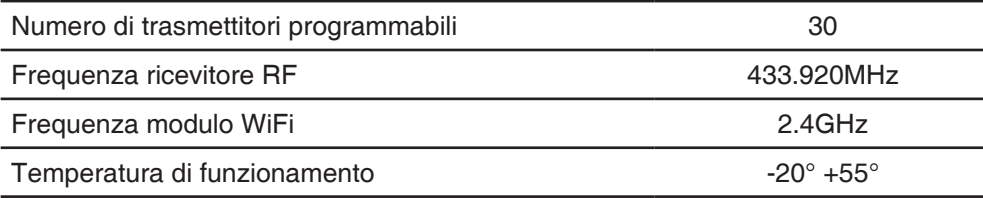

#### TRASMETTITORE LINEA-1DIM

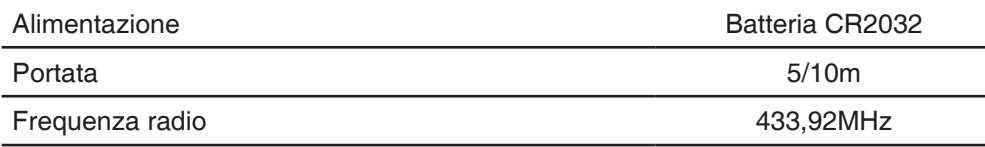

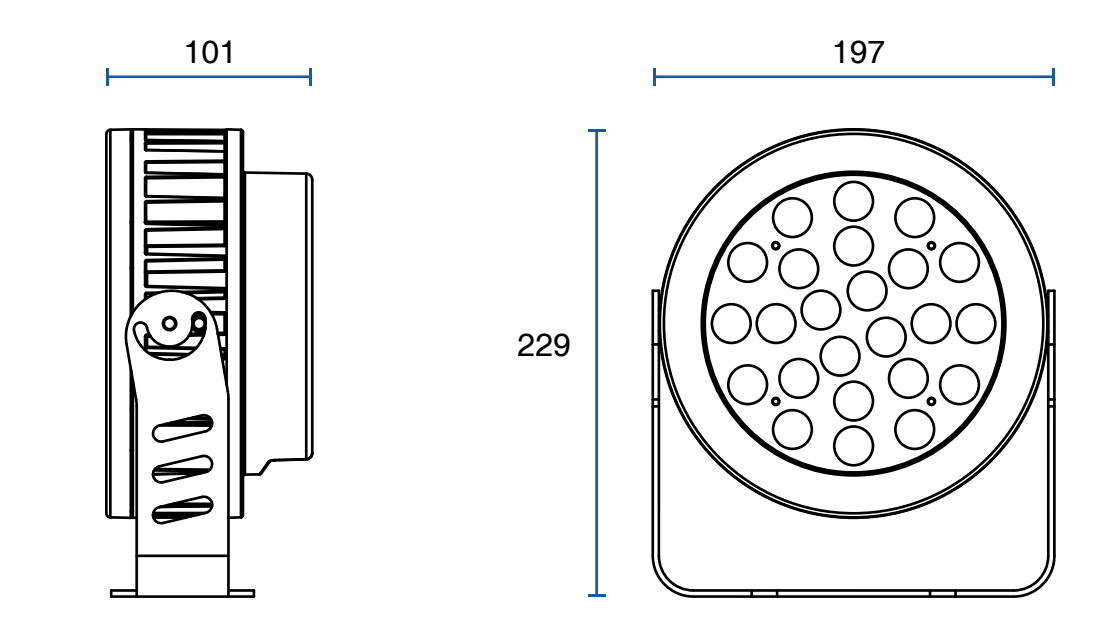

# **2 - COLLEGAMENTI ELETTRICI**

## **AVVERTENZE**

- L'installazione deve essere eseguita esclusivamente da personale tecnico qualificato nel rispetto delle normative elettriche e delle norme di sicurezza vigenti.
- Tutti i collegamenti devono essere eseguiti in assenza di tensione elettrica.<br>• Servirsi di cavi adequati
- Servirsi di cavi adeguati.
- Non tagliare l'antenna
- Prevedere nella linea elettrica che alimenta il prodotto un dispositivo di disconnessione opportunamente dimensionato
- Smaltire i materiali di rifiuto nel pieno rispetto della normativa locale.

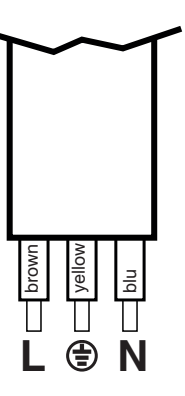

# **3 - UTILIZZO DELLA CENTRALE**

#### **3.1 IMPIANTO TIPO**

Il sistema può essere pilotato da trasmettitore, applicazione o comandi vocali.

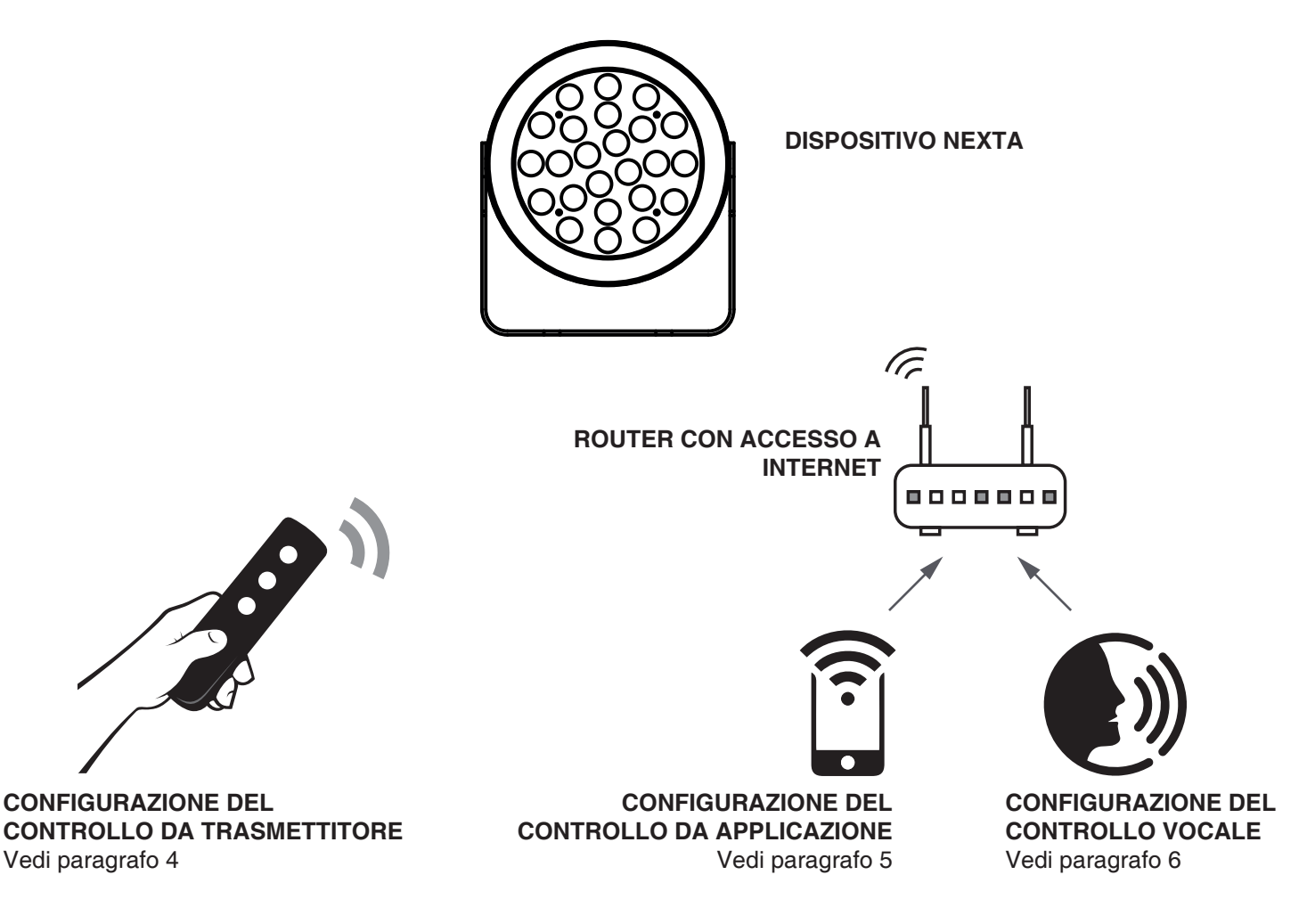

## **3.2 UTILIZZO VIA RADIO**

Per comandare la luce via radio si può utilizzare il trasmettitore Linea già associato (fornito con il kit), per aggiungere trasmettitori fare la procedura di associazione, vedi paragrafo 4.

## **FUNZIONE DEI TASTI DEL TRASMETTITORE FORNITO CON IL KIT E GIÀ ASSOCIATO**

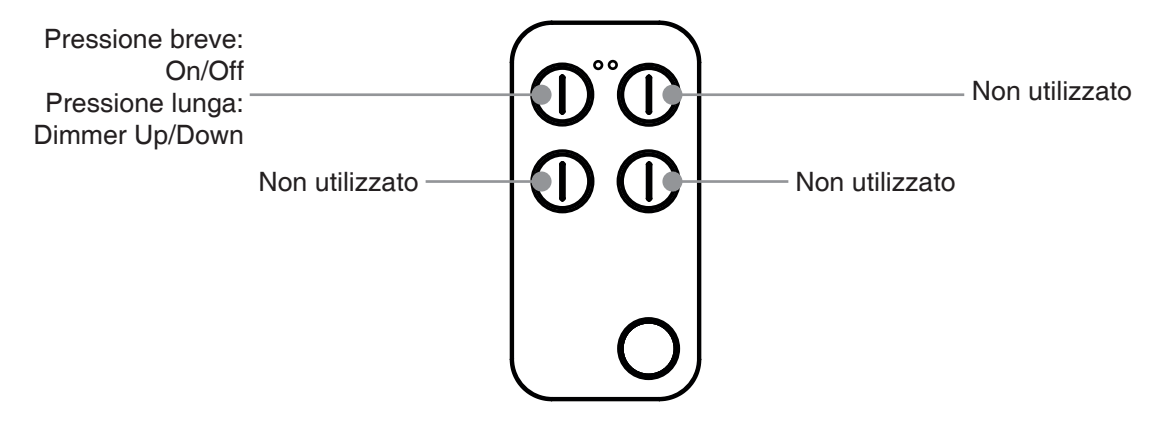

#### **3.3 UTILIZZO DA APPLICAZIONE**

Per comandare la luce da applicazione è necessario fare le procedure di configurazione illustrate nel paragrafo 5.

#### **3.4 UTILIZZO CON COMANDI VOCALI**

Per comandare la luce da applicazione è necessario fare le procedure di configurazione illustrate nel paragrafo 6.

## **4 - GESTIONE CON RADIOCOMANDI**

Con queste procedure si possono programmare trasmettitori compatibili di tipo multifunzione o di tipo generico.

Per procedere effettuare la programmazione è necessario:

- trovarsi in prossimità del «PRO-DM/ONE» alimentato
- disporre del telecomando «LINEA» fornito con il kit

## **4.1 - PROGRAMMAZIONE DEI RADIOCOMANDI**

Con questa procedura si possono programmare trasmettitori compatibili di tipo multifunzione o di tipo generico

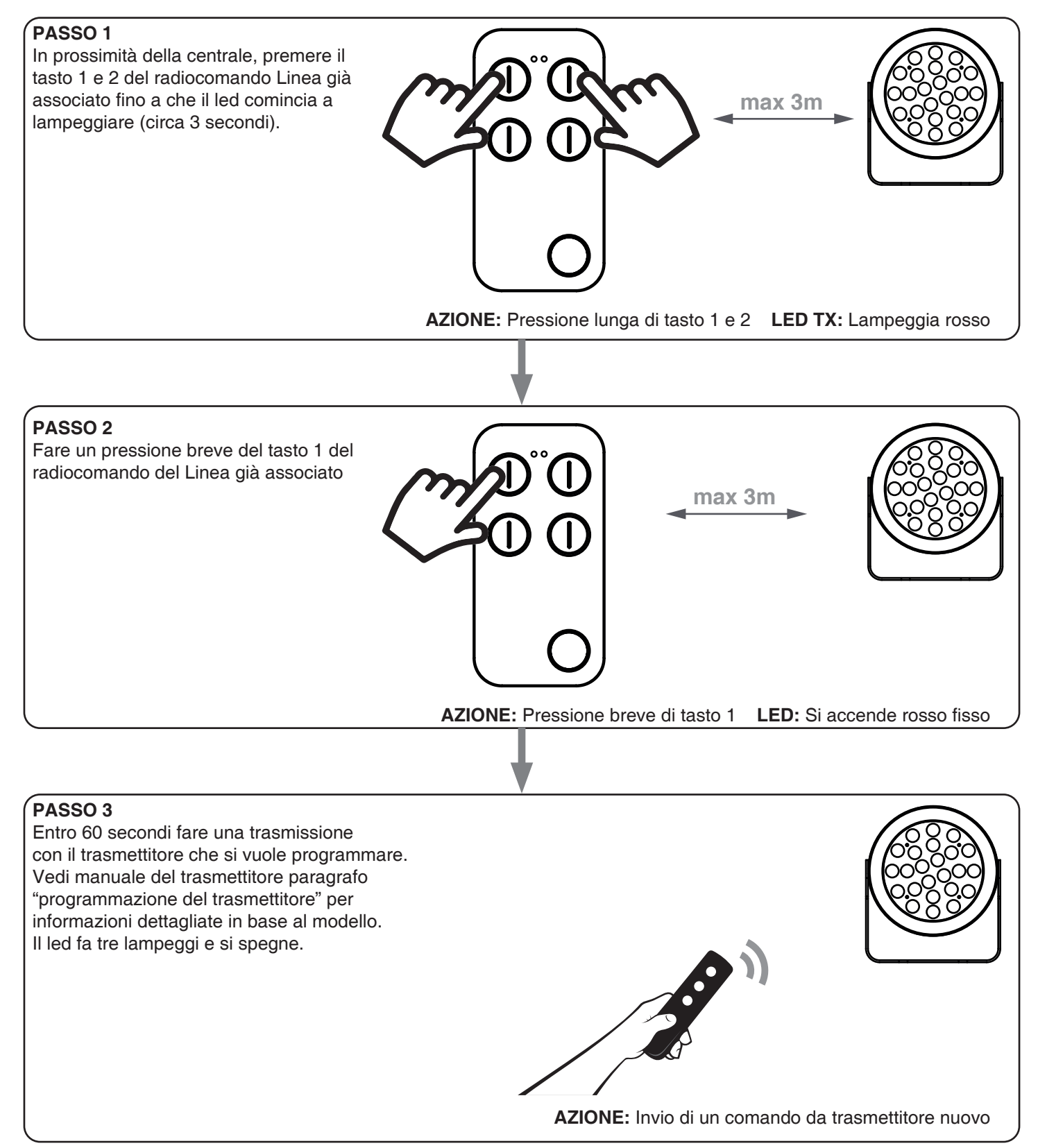

# **5 - GESTIONE DA APPLICAZIONE "OneSmart"**

Queste procedure permettono di gestire la luce dal proprio device (esempio: cellulare) tramite applicazione e di controllare l'impianto da remoto.

## **5.1 - CONNESSIONE ALL'APPLICAZIONE "OneSmart"**

Queste procedura connette la luce all'applicazione.

ATTENZIONE: per il funzionamento è necessario disporre di una rete WiFi con accesso a internet alla quale collegare la centrale

## **PROCEDURA**

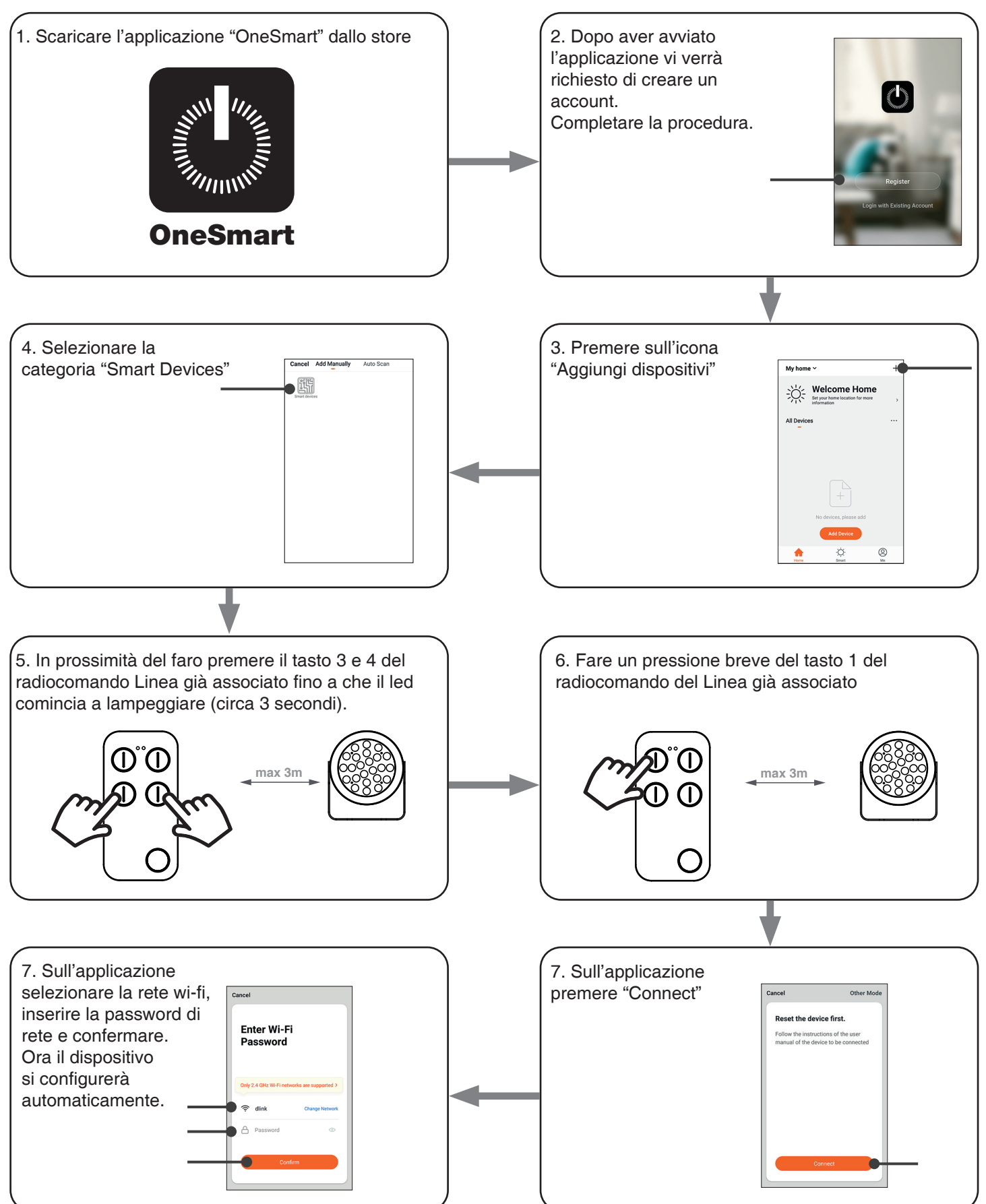

## **6.2 - UTILIZZO DI "ONESMART"**

Dopo aver configurato tutte le centraline è possibile controllare l'impianto da applicazione.

## **UTILIZZO**

Nel menu "La mia casa" (1) appaiono tutti i dispositivi Home  $\overline{\phantom{a}}$ associati alla casa. Per inviare un comando ad un A Nuvoloso dispositivo selezionarlo. Medio 1021.22hPa Premendo su "Smart" (2) è possibile aggiungere delle Tutti i dispositivi Room 1 Room 2 ... azioni sui dispositivi a seconda di determinate condizioni Light 1 ed in determinati intervalli di tempo, sono previste due tipologie: • Automazione (3): in base a una o più condizioni esegue una più azioni • Scenario (4): esegue una o più azioni in base alla pressione di un pulsante su app • La mia casa (1) Smart (2) ESEMPI DI SCENARI: • Spegni tutte le luci (spengo tutte le luci) • Scenario film (imposto più luci all'intensità/colore desiderato) Automazione (3) ESEMPI DI AUTOMAZIONI: Scenario (4) -• Gestione di una luce in base all'orario **Scenario** Auto • Accensione di una luce al tramonto e spegnimento all'alba • Premendo su "Mi" (5) si può accedere alle impostazione della casa e dell'account. Da questo menù è possibile aggiungere membri alla casa per condividere la gestione dei dispositivi o creare nuove case. PROCEDURA PER L'AGGIUNTA DI UTENTI  $\hat{\omega}$ 1- Dal menù "Mi" (5) selezionare "Gestione casa" (7) e quindi andare sulle configurazioni della casa e individuare la voce "Aggiungi membri" 2- Inserire i dati dell'account "OneSmart" che si vuole aggiungere, arriverà una notifica sull'applicazione del nuovo utente con l'invito ATTENZIONE: • Il nuovo utente deve aver già scaricato l'applicazione O Toccare per impost... Account (6) "OneSmart" e creato un account • Sia l'utente "amministratore" che il "nuovo utente" Gestione casa (7) -Gestione casa all'interno dell'applicazione devono aver impostato la  $\odot$  Centro messagg stessa "regione" (vai su "Account (2)-Account e sicurezza-Paese" per  $C$  Centro assistenza visualizzare e modificare il paese impostato)  $\Box$  Ulteriori servizi Configurare  $\hat{\omega}$ Ö. Mi (5)

 $Mi(5)$ 

 $\mathbb{R}^n$ 

 $, 0, +$ 

 $\circledR$ 

# **6 - GESTIONE CON COMANDI VOCALI**

Con questa procedura si può associare un account "OneSmart" ad un account Google o Alexa per abilitare il riconoscimento vocale.

## **6.1 - CONNESSIONE ALL'APPLICAZIONE "GOOGLE HOME"**

## **PROCEDURA**

ATTENZIONE: prima di procedere con questa procedura è necessario aver configurato l'account "OneSmart", vedi paragrafo 5.

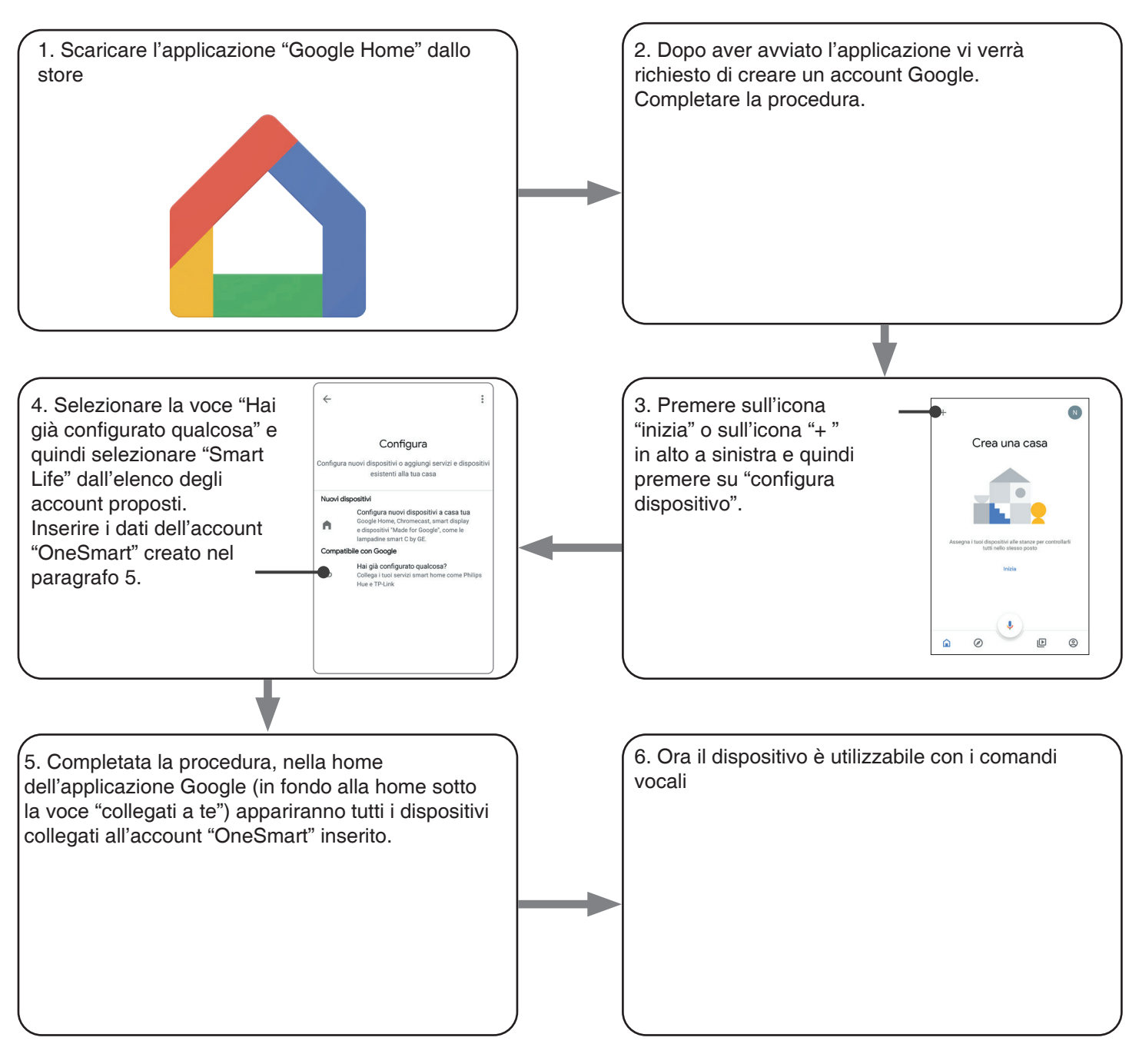

#### NOTE:

se si aggiungono altri dispositivi nell'applicazione OneSmart, questi saranno automaticamente aggiunti sulla home di Google. Per poterli utilizzare con il riconoscitore vocale è necessario aggiungerli ad una stanza nell'applicazione Google Home, vedi step 6 della procedura.

Se i dispositivi non vengono aggiunti automaticamente, scollegare e ricollegare il proprio account partendo dallo step 3 di questa procedura da Google Home.

#### **UTILIZZO DI "GOOGLE HOME"**

#### **INVIO DEI COMANDI VOCALI**

Utilizzando il proprio cellulare (o tablet) Android è già possibile inviare comandi vocali tramite l'assistente nativo. Utilizzando un dispositivo Apple invece si può utilizzare il microfono presente all'interno dell'applicazione Google Home. Se si vuole aggiungere un dispositivo di riconoscimento vocale come "Google Home Mini" o "Google Home" seguire le procedure per abbinarli alla casa creata e in seguito questi saranno già associati anche alle luci.

#### **ELENCO COMANDI VOCALI**

Di seguito alcuni esempi di comandi vocali dedicati alla luce:

DIMMER / RGB(W) / BIANCO DINAMICO OK Google, accendi/spegni \*nome luce\* o \*nome stanza\* OK Google, accendi/spegni le luci OK Google, imposta la luce a 50% OK Google, diminuisci la luce OK Google, spegni tutte le luci OK Google, metti \*nome luce\* o \*nome stanza\* al minimo/massimo

RGB(W) OK Google, trasforma la luce di \*nome luce\* o \*nome stanza\* verde OK Google, imposta la luce di \*nome luce\* o \*nome stanza\* a rossa

BIANCO DINAMICO OK Google, Bianco Floreale OK Google, Bianco Caldo OK Google, Bianco Freddo OK Google, Bianco o Bianco Navajo OK Google, Bianco Antico OK Google, Bianco Avorio OK Google, Bianco Fumo OK Google, Bianco Fantasma

#### **UTILIZZO DELLE ROUTINE**

La centrale è compatibile con le Routine di Google.

L'applicazione Google Home permette di creare alcuni comandi vocali a piacimento da associare a una, o ad una sequenza di azioni.

Questo permette di creare degli scenari, ma anche di personalizzare il comando per ottenere una certa azione.

ESEMPIO DI SCENARI

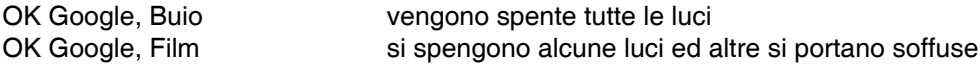

ESEMPIO DI COMANDI PERSONALIZZATI

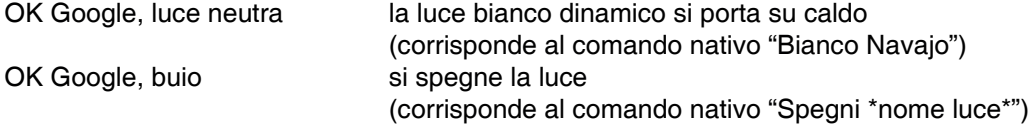

#### **6.2 - CONNESSIONE ALL'APPLICAZIONE "AMAZON ALEXA"**

#### **PROCEDURA**

ATTENZIONE: prima di procedere con questa procedura è necessario aver configurato l'account "Smart Life", vedi paragrafo 5.

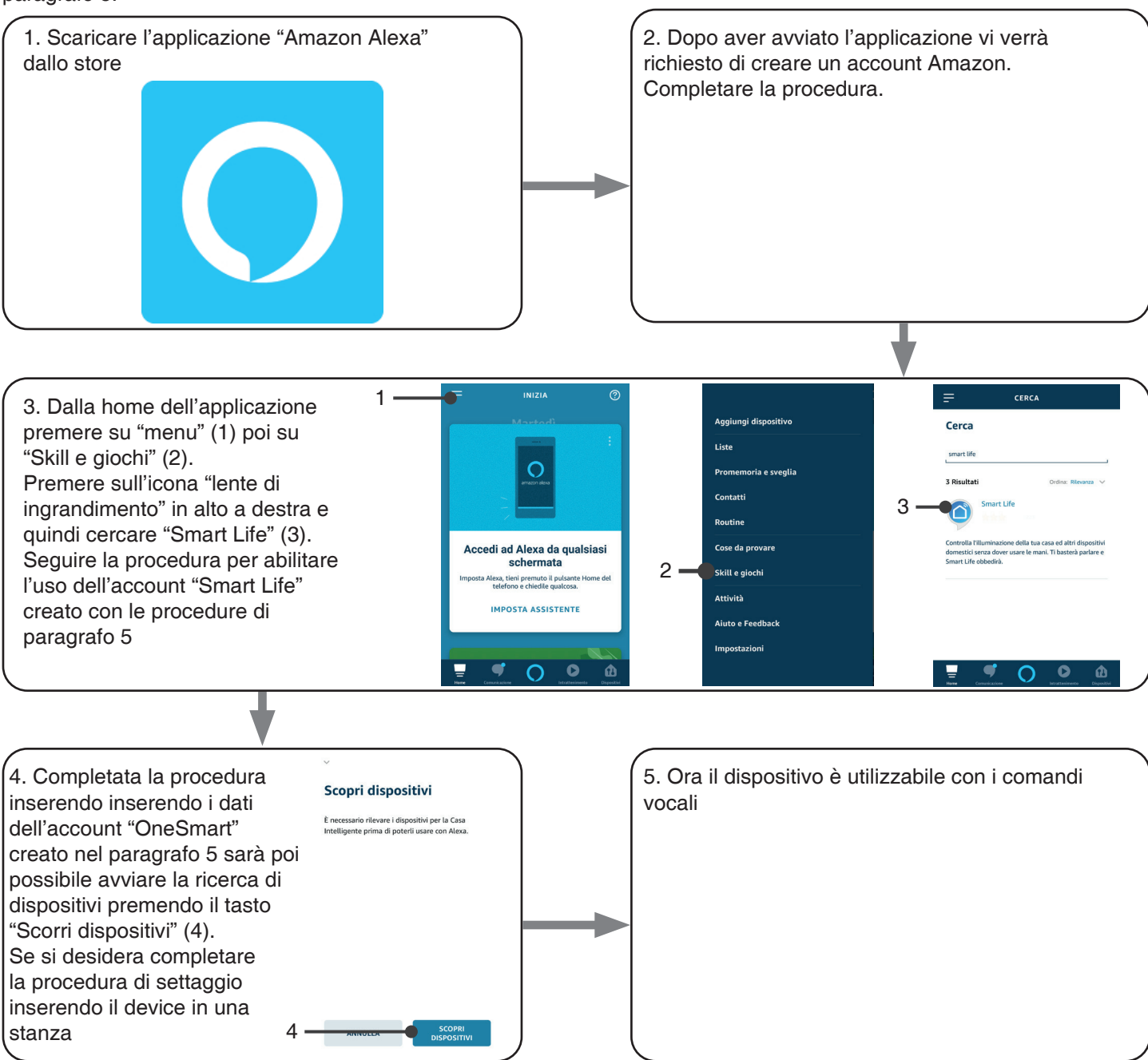

#### **UTILIZZO DI "AMAZON ALEXA"**

## **INVIO DEI COMANDI VOCALI**

Utilizzando il proprio cellulare (o tablet) Android è già possibile inviare comandi vocali tramite l'applicazione Amazon Alexa.

Utilizzando un dispositivo Apple invece si può utilizzare il microfono presente all'interno dell'applicazione Amazon Alexa. Se si vuole aggiungere un dispositivo di riconoscimento vocale come Google "Echo Dot" o "Echo Plus" seguire le procedure per abbinarli alla casa creata e in seguito questi saranno già associati anche alle luci.

#### **ELENCO COMANDI VOCALI**

Di seguito alcuni esempi di comandi vocali dedicati alla luce:

DIMMER / RGB(W) / BIANCO DINAMICO Accendi/spegni \*nome luce\* Imposta \*nome luce\* al 50% Metti \*nome luce\* o \*nome stanza\* al minimo/massimo

RGB(W) Metti/Imposta \*nome luce\* verde

#### **UTILIZZO DELLE ROUTINE**

La centrale è compatibile con le Routine di Google. L'applicazione Alexa permette di creare alcuni comandi vocali a piacimento da associare a una, o ad una sequenza di azioni. Questo permette di creare degli scenari, ma anche di personalizzare il comando per ottenere una certa azione.

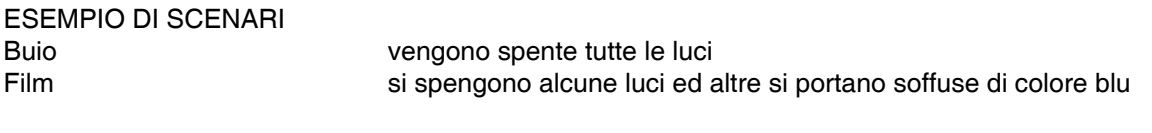

ESEMPIO DI COMANDI PERSONALIZZATI luce neutra la luce bianco dinamico si porta su caldo

buio si spegne la luce (corrisponde al comando nativo "Spegni \*nome luce\*")

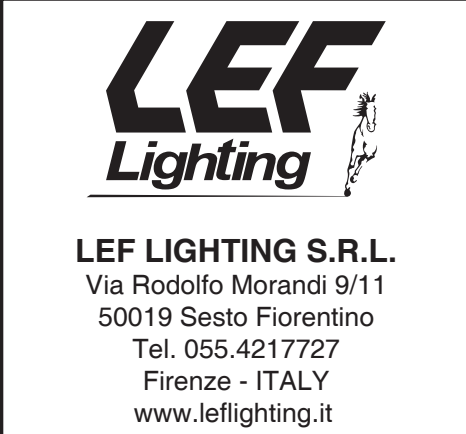

 $C \in \frac{\sqrt{2}}{2}$